## **查詢筆記型電腦的 MAC 位址**

## **【方法一】利用 cmd 命令提示字元查詢**

**步驟 1:**

**請點選桌面下方「放大鏡」圖示,再輸入「cmd」後,按 Enter 進入命令提示字元畫面。**

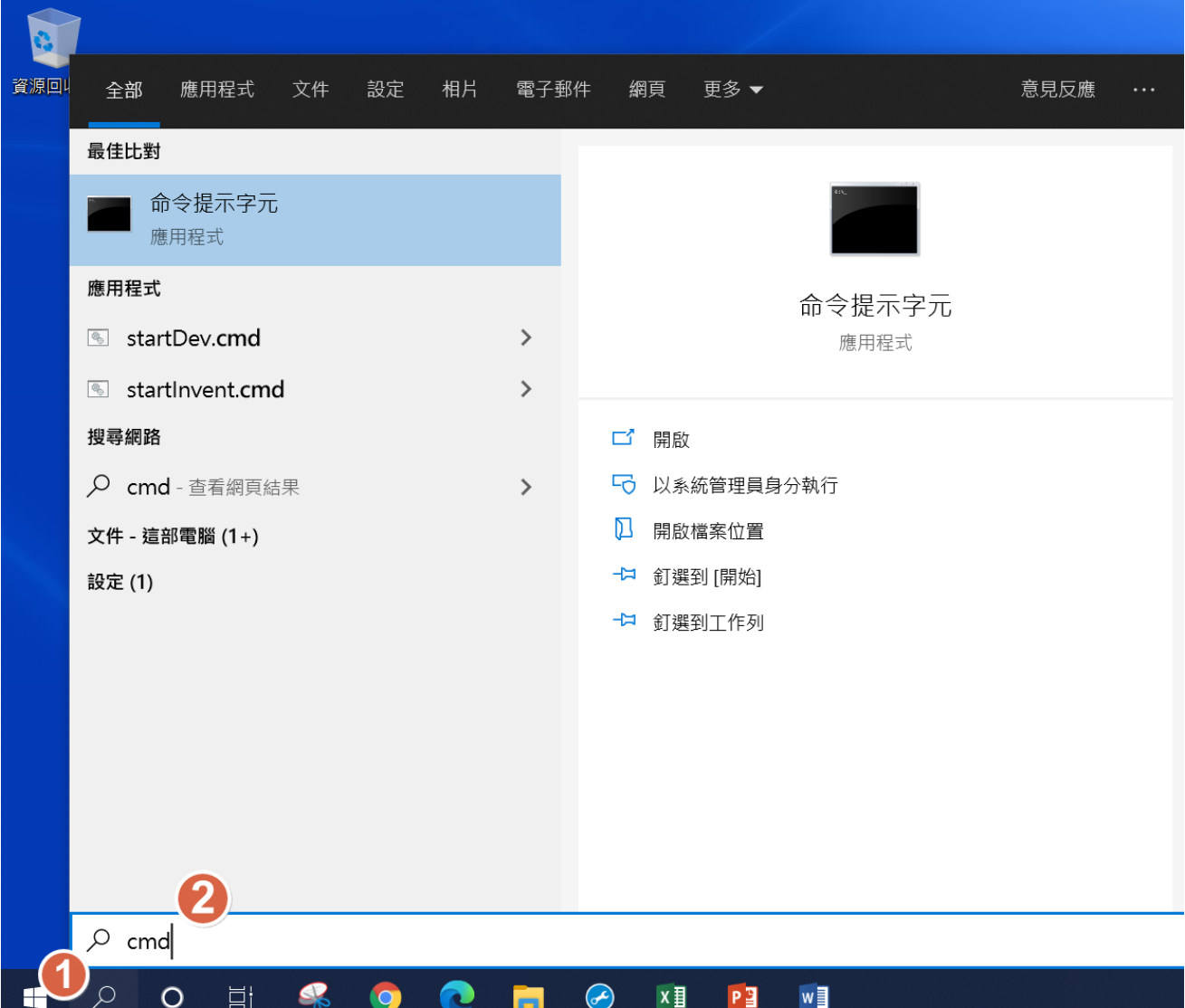

## **步驟 2:於命令提示字元,輸入「ipconfig/all」,再按下 Enter 鍵執行**

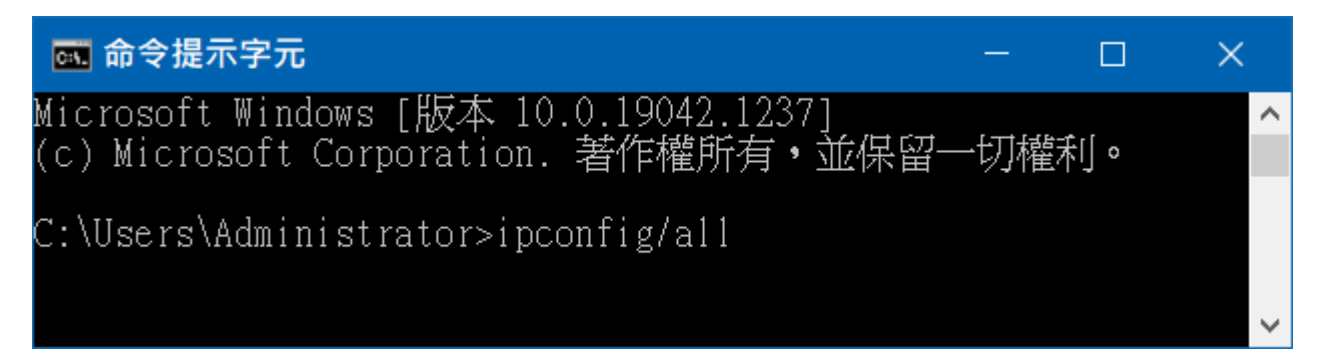

**畫面下拉找到「無線區域網路介面卡 Wi-Fi:」。注意要有「Wi-Fi」的那一組資料才是正確的**

**找到「實體位址…」,後面由英文與數字組成的 <sup>6</sup> 組位址,即是設備的 MAC 位址。 注意事項:**

**(1)填表時請以冒號 : 半形分隔,不要用減號-**

**(2)範例格式「 8D:01:B6:14:A7:C9 」**

**(3)英文字母均為大寫,請注意數字 8 和字母 B,沒有字母 O,只有數字 0 (零)**

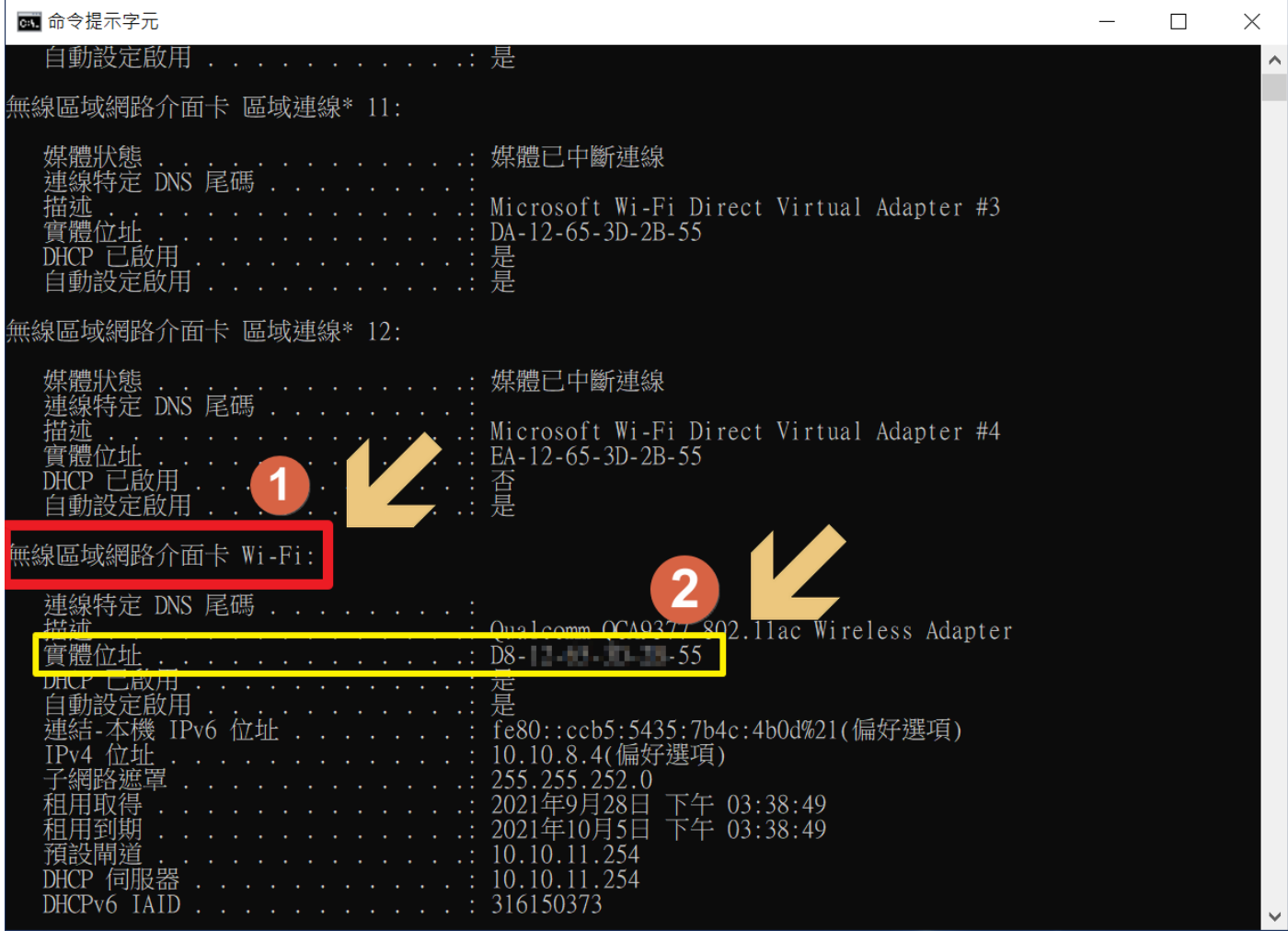